# <sup>2023</sup> <sup>年</sup> <sup>12</sup> <sup>月</sup> <sup>1</sup> <sup>日</sup>

# HeartCore Robo 管理ポータルユーザーガイド

作成:HeartCore Robo サポートチーム

ハートコア株式会社

# 目次

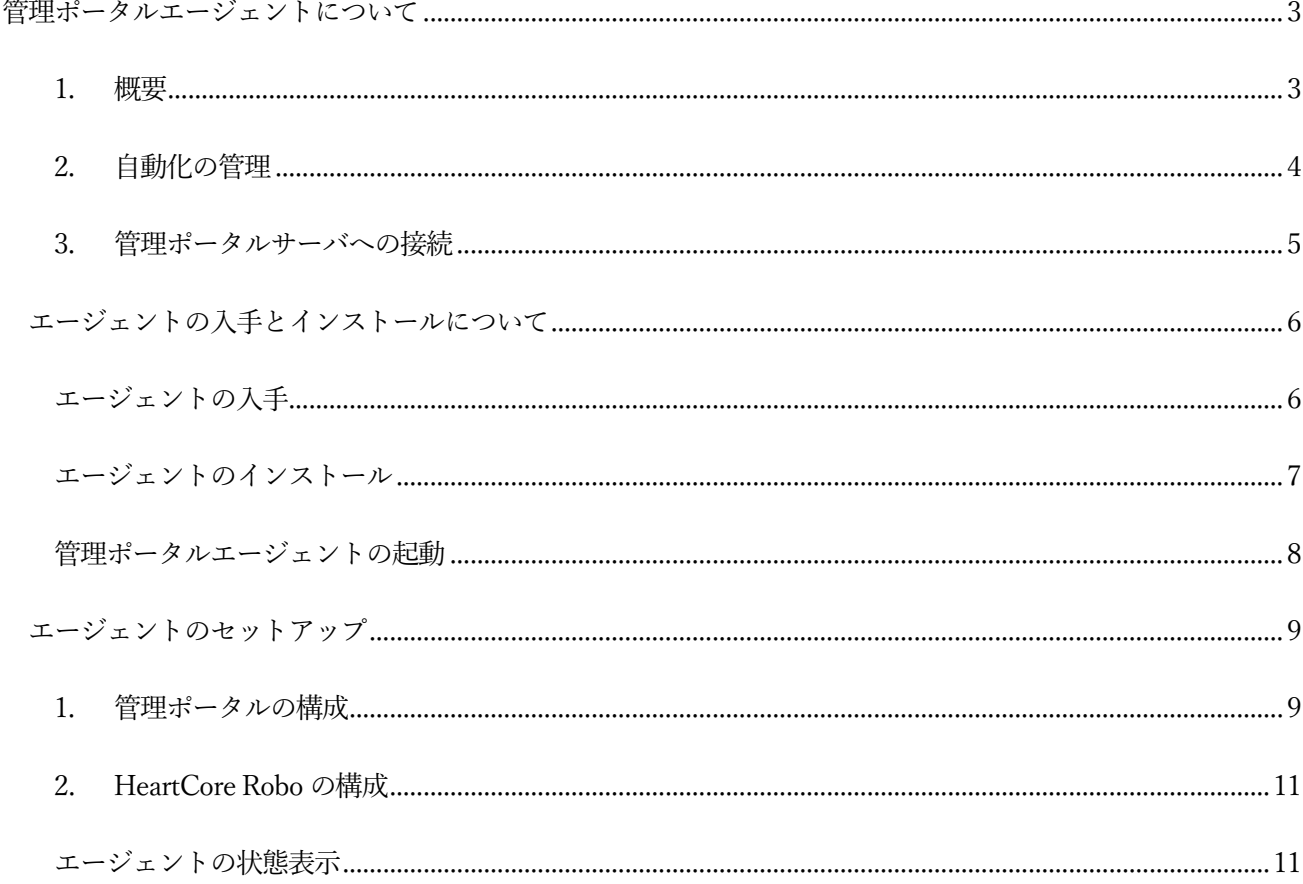

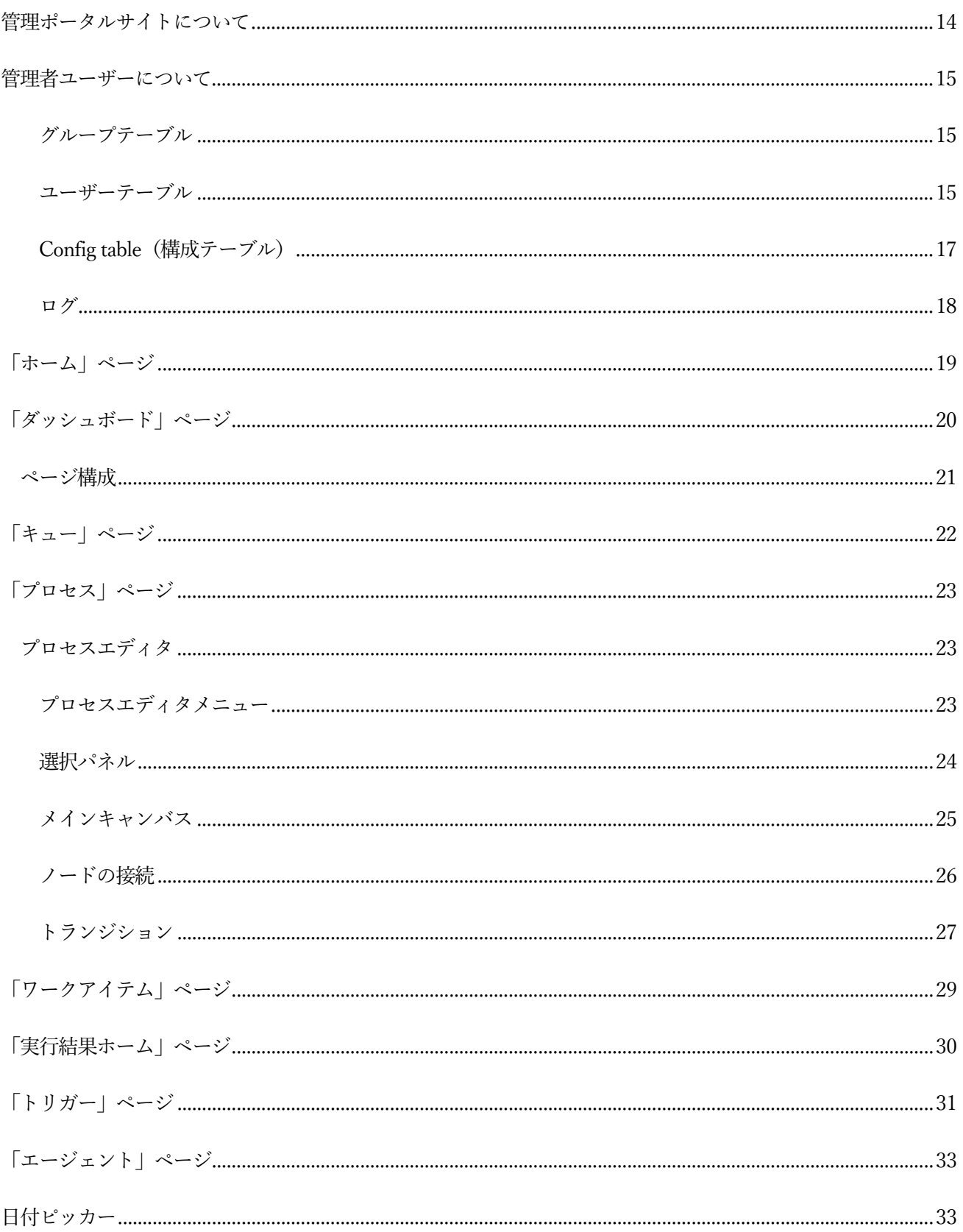

# <span id="page-3-0"></span>管理ポータルエージェントについて

### 1. 概要

<span id="page-3-1"></span>管理ポータルエージェントは、HeartCore Robo の開発元が配布するスタンドアロンで動作するJava アプリケー ションです。クロスプラットフォームで、Oracle Java 8 以上で動作するため、主要なOS 上で動作します。

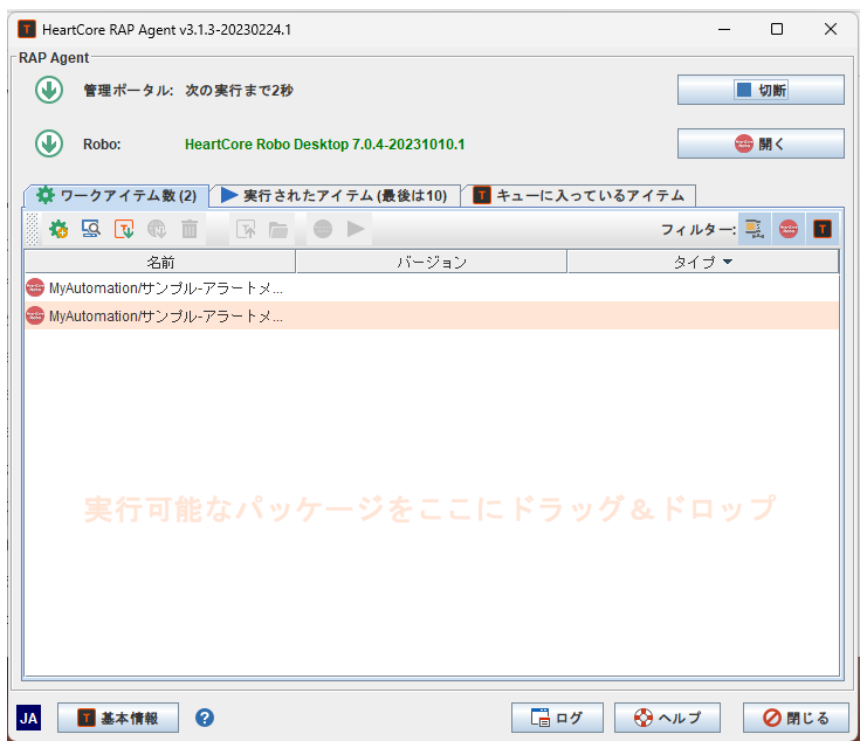

エージェントには 2 つの機能があります。

- **自動化管理**
- **管理ポータルサーバ接続**

#### 2. 自動化の管理

<span id="page-4-0"></span>エージェントは、HeartCore Robo で開発したロボット、管理ポータルからダウンロードしたロボット、または ロボット実行可能パッケージなどの他のチャネル経由で受信したロボットを効率的に管理できます。また、管理 ポータルに接続しないで使用することもできます。エージェントはシステムトレイアイコンに最小化でき、コン テキストメニューから即座に管理ポータルやロボットへアクセスし実行できます。

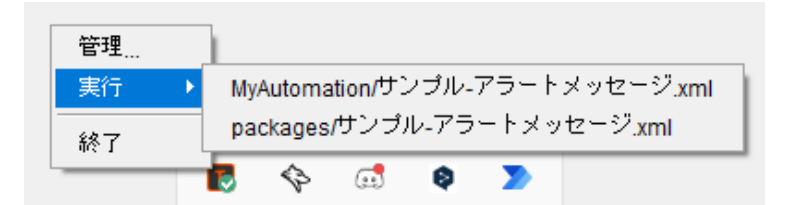

エージェントには、ロボット開発者のために利用できる多くの機能を装備しています:

- **HeartCore Robo がインストールされていない場合は、エージェントがインストールを支援します。**
- **HeartCore Robo がマシンにインストールされている場合、最近開発されたローカルPC にあるロボット (作業項目と実行可能パッケージ)をすべて検索しリストします。**
- **エージェントは、受信または作成したオートメーション用のストレージ (フォルダ) を維持します。その 後、手動で実行したり、HeartCore Robo がインストールされている場合は自動化コードを編集したり することもできます。**
- **最近実行された自動化の結果を表示できます。**

#### 3. 管理ポータルサーバへの接続

<span id="page-5-0"></span>管理ポータルは、プロセスの一部として定義されたタスクの実行をエージェントに委任します。「エージェン ト」は、HeartCore Robo 管理ポータルのエージェントアプリケーションを実行するワークステーションまたは サーバシステムです。

接続中、エージェントは 管理ポータルジョブキューのポーリングを続けます。適切なタスクがある場合は、ダ ウンロードされて実行され、結果が 管理ポータル に報告されます。

2.のロボット開発に有用な機能に加え、次の内容も実行できます。

- 管理ポータルで使用可能なワークアイテムをリストし、必要に応じてダウンロードできます。タイプに応 じて、手動で実行したり自動化コードを編集したりすることもできます。
- ワークアイテムを管理ポータル にアップロードして、プロセス内に含めることができるようにすることが できます。
- エージェントの管理ポータルジョブ キューを表示できます。

# <span id="page-6-0"></span>エージェントの入手とインストールについて

### エージェントの入手

<span id="page-6-1"></span>エージェント ソフトウェアは、HeartCore Robo のアップデート&アップグレード機能を通じて、または以下 表内のダウンロードリンクからそれぞれのOS バージョンをダウンロードできます。

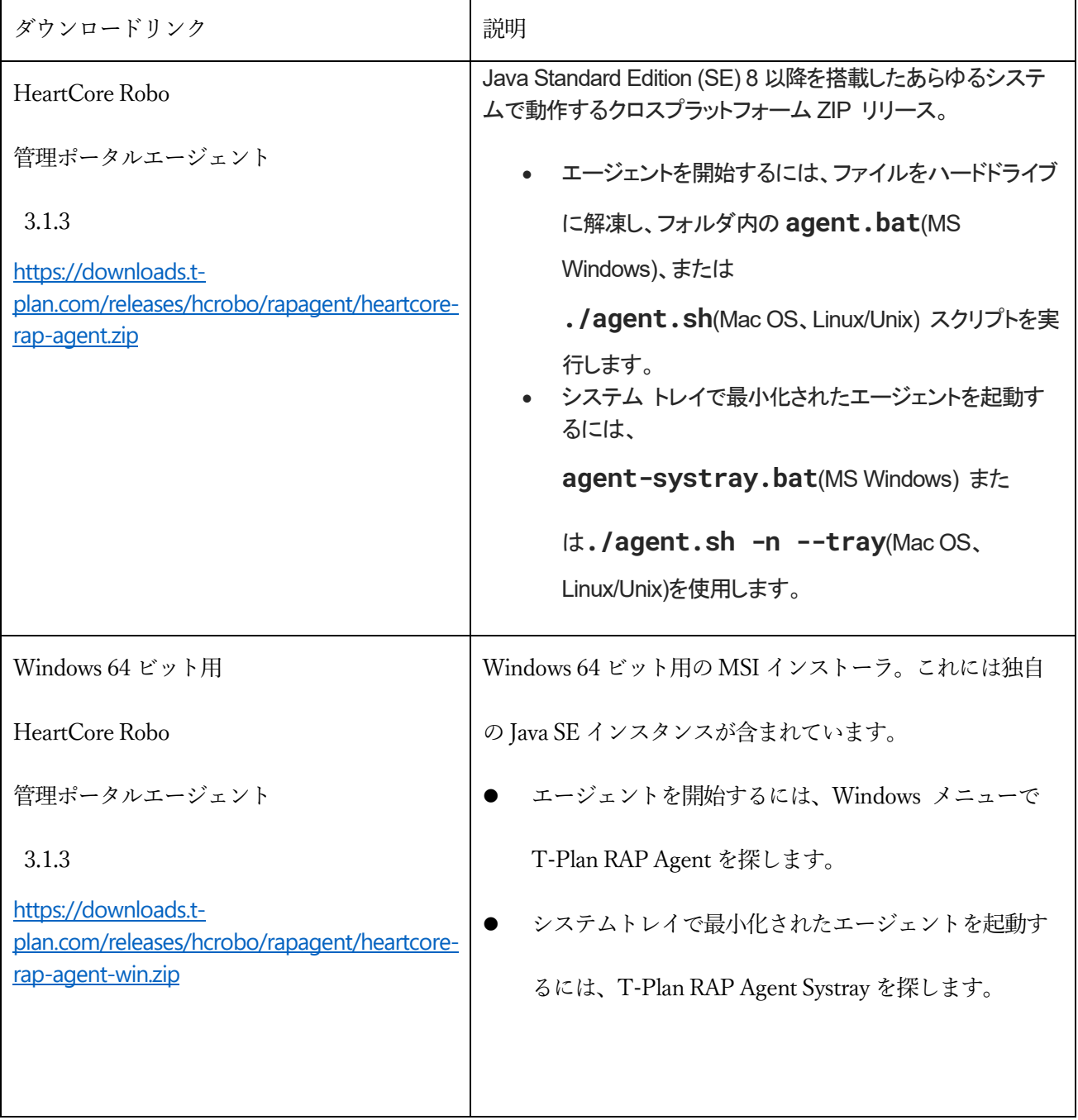

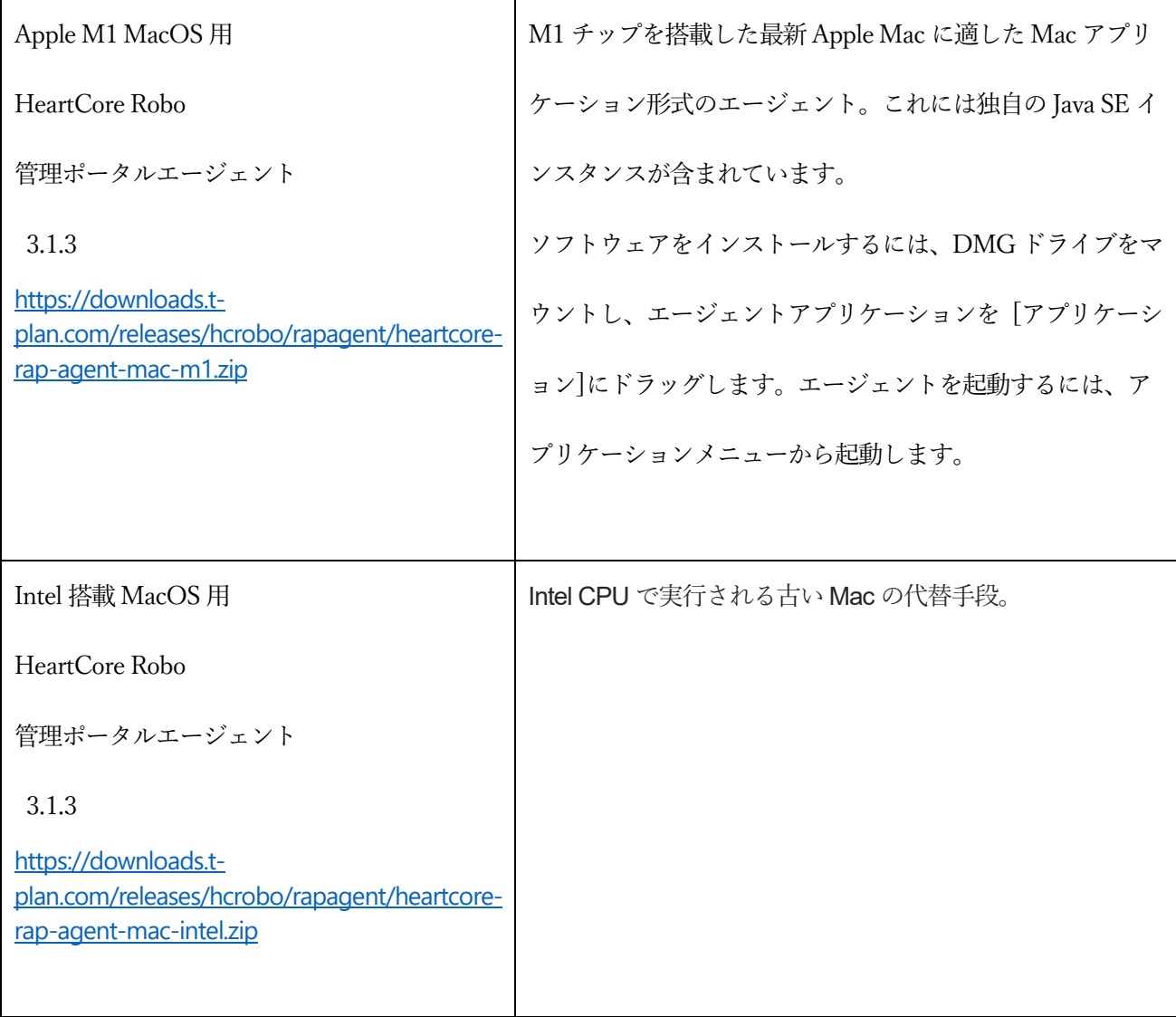

### エージェントのインストール

الربابات ساستانات والماسات والانا

<span id="page-7-0"></span>上記表の説明に従ってインストールを行ってください。以下はWindows のインストール手順を参考として掲載

しています。

De HeartCore RAP Agent-3.1.3.msi 2023/02/24 12:16 Windows インストー... 49,156 KB

ダウンロードしたZip ファイルを解凍して、エクスプローラを起動して上記ファイルを起動します。

ウインドウの表記に従って、インストール作業を進めます。

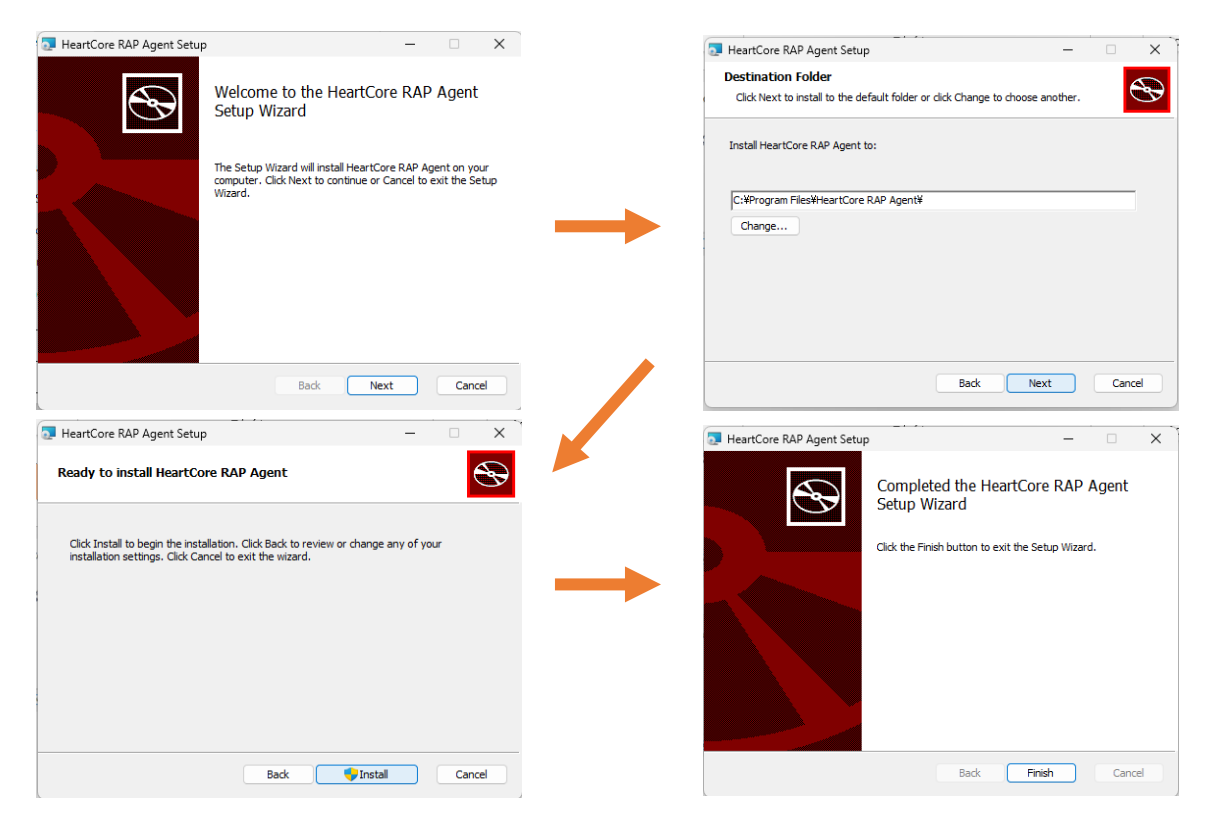

最後に「Finish」ボタンを押してインストールを完了します。

### 管理ポータルエージェントの起動

<span id="page-8-0"></span>Windows の場合は、HeartCore RAP Agent とシステムトレイ常駐用の HeartCore RAP Agent Systray のショー トカットアイコンがデスクトップ上に作成されますので、HeartCore RAP Agent の方をダブルクリックなどで 起動すると以下の画面が表示されます。

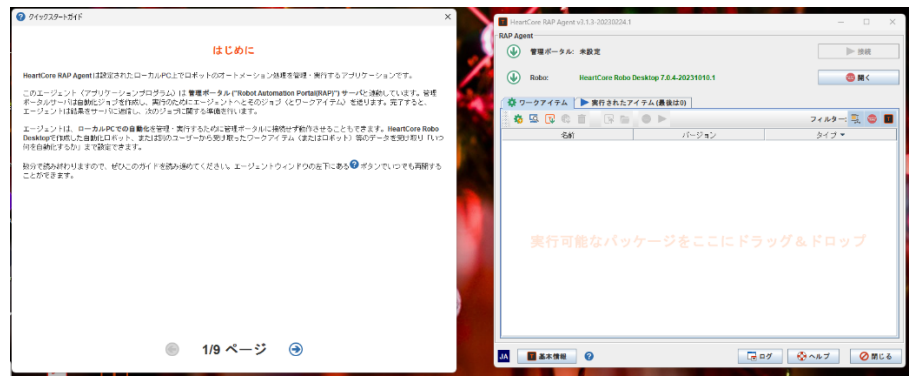

左側がクイックスタートガイドになっていますので、設定などを行う前に必ず読んでおいてください。

### <span id="page-9-1"></span><span id="page-9-0"></span>エージェントのセットアップ

#### 1. 管理ポータルの構成

最初のステップとして、管理ポータルシステムのアドレスと認証情報を入力します。管理ポータルが HeartCore Robo のライセンスURL を提供する場合がありますので、その設定をRobo のインストール前に行うことをお 勧めします。管理ポータルを使わずにエージェントを使用する場合は、このステップを省略できます。 管理ポータルステータスフィールド上左側の ボタンをクリックします。管理ポータルのパラメータが表示さ れます。管理ポータルURL(https://ドメイン名/rap)、ユーザー、パスワードそれぞれのフィールドに情報を 入力します。これらをお持ちでない場合は、管理ポータルの管理者にお問い合わせください。 Web プロキシ経由の接続を有効にするには、 第 [プロキシ..] ボタンを選択し、詳細を入力します。

※ここで入力したユーザーとパスワードは、管理ポータルの「管理者」ページで「エージェント」タイプのユ

ーザーアカウントを先に設定する必要があります。

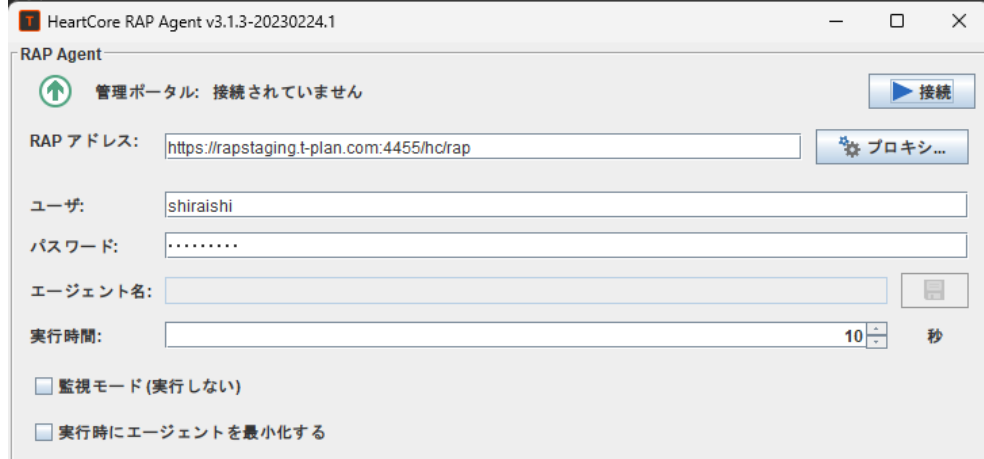

パラメータはローカルにある<userHome>/.hcrobo/rapagent.cfg に保存されパスワードは暗号化されます。

※接続を確認するには、まず "監視モード(実行しない)"オプションのチェックボックスがオンになっている ことを確認してください。これは管理ポータルがRobo の設定とインストールを完了する前にジョブを出さない ようにするためです。次に [ ▶接続] ボタンを選択します。エージェントが管理ポータルに接続し、ジョブキ ューのポーリングを開始するはずです。

オプションのパラメータ

- エージェント名 管理ポータル内のエージェントの参照名を設定します。これを行うには管理ポータルに 接続している必要があります。
- ポーリング時間 エージェントが利用可能なジョブについて管理ポータルキューをチェックする頻度を定 義します。
- 監視モード (実行しない) エージェントにジョブを受け付けないように指示します。このモードは、キュ ーを監視したい場合や、ワークアイテムのインポートやエクスポートを計画している場合など、接続の確 認や開発作業に使用します。
- 実行時にエージェントを最小化する 実行が開始される前にエージェントウィンドウが非表示になり、終 了後に復元されます。

#### 2. HeartCore Robo の構成

<span id="page-11-0"></span>エージェントが管理する実行可能ファイル(ワークアイテム)には2つのタイプがあります:

- 完全な実行可能パッケージには Robo インスタンスが含まれており、「Type(タイプ)」列に●アイコンが 表示されます。これらは、エージェントをセットしているPC にHeartCore Robo をインストールする必要 はありません。実行可能パッケージの詳細については、Robo の該当ドキュメントを参照してください。
- 軽量の実行可能パッケージとRobo のワークアイテム(\*.xml) を実行するには、HeartCore Robo がPC に インストールされ設定されている必要があります。

### エージェントの状態表示

<span id="page-11-1"></span>例えば、以下のビューのパッケージが表示されています。「タイプ」項のアイコンで簡易パッケージやフルパッ ケージなのかを確認できます。

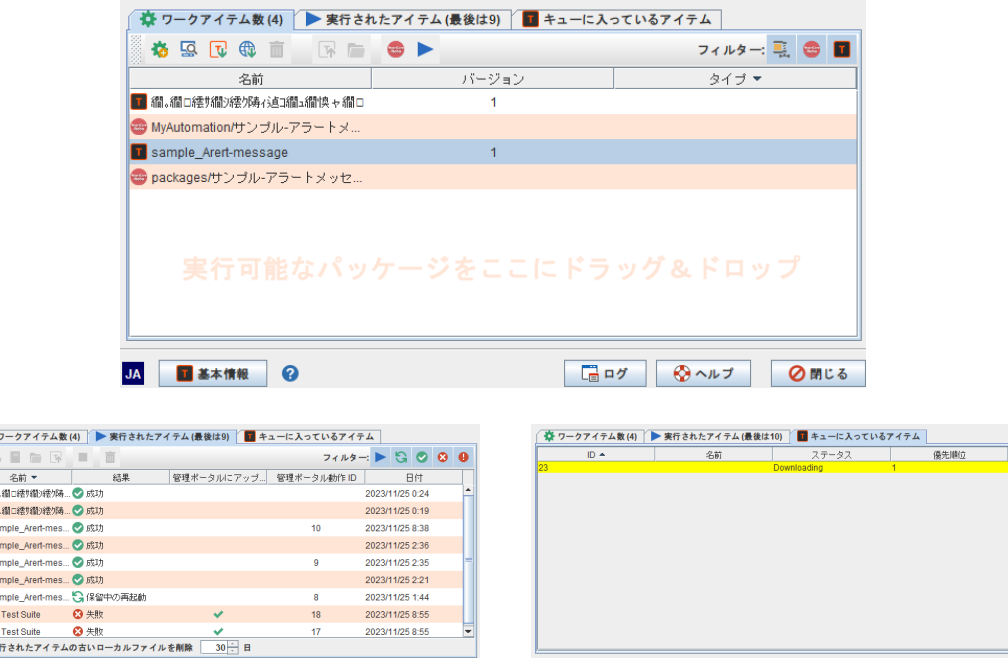

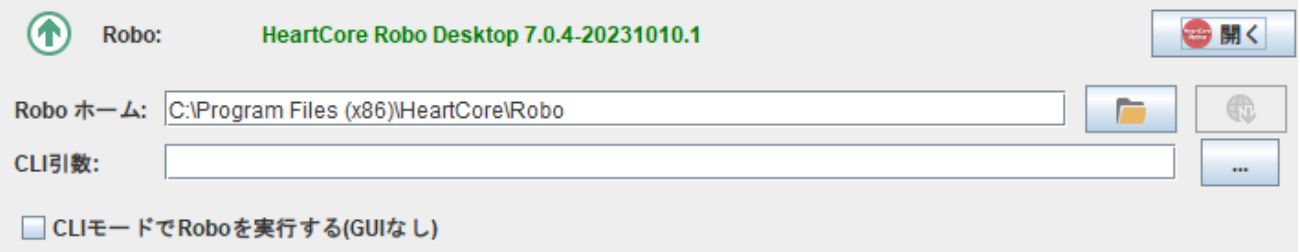

初めてエージェントウィンドウを起動すると、PC のディスク内にHeartCore Robo がインストールされていな いかを検索します。もし見つからない場合は、インストールするかどうかを尋ねるメッセージがポップアップ表 示されます。エージェントは最新のクロスプラットフォームRobo のインストールを案内します。エージェント ウィンドウに [ サインストール] ボタンがありますのでそれでインストールするか、またはインストールをスキ ップすることもできます。インストール後にライセンス契約への同意とライセンスキーURL(またはファイ ル)のアクティベーションが必要になりますので、必ず一度HeartCore Robo を起動して手続きを完了しておい てください。

HeartCore Robo を手動でインストールすることもできます。このオプションを使用すると、サポートされてい るロボット配布パッケージ (クロスプラットフォーム ZIP、Windows インストーラ、または Mac OS アプリ ケーション) から選択できます。ダウンロードオプションについては、弊社サポートにお問い合わせください。 すでにロボットがインストールされており、エージェントがロボットを見つけられない場合は、手動で構成でき ます。これを行うには、[ロボット ステータス] フィールドの左側にある ■ボタンをクリックして、ロボット パラメータを展開し、そのインストール ディレクトリを設定します。

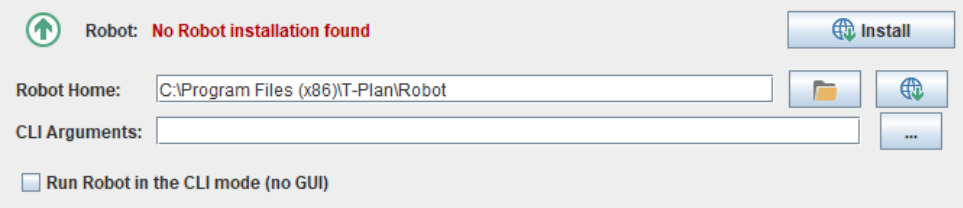

オプションのパラメータ:

- CLI 引数を使うと、ロボットの動作を CLI 引数で変更することができます。
- CLI モード(GUI なし)でロボットを実行すると、ロボットの GUI を表示せずにオートメーションが実行さ れます。このオプションは -n/--nodisplay (Robot CLI 引数)に適用されます。実行可能なパッケージや ワークアイテムも独自にこのモードを強制する可能性があることに注意してください。

## 管理ポータルサイトについて

<span id="page-14-0"></span>管理ポータルのサイトにアクセスして(https://~ドメイン名など~/)、所定のログインID とパスワードで管 理ポータルサイトにアクセスします。ID とパスワードは管理者から提供された管理ポータル用のID とパスワ ードをご利用ください。不明な場合は管理者にお問い合わせください。

#### 初回ログイン時のID とパスワードはそれぞれ

#### SysAdmin

#### sysadmin1

#### ですが、パスワードに関しては管理者がログイン後に変更しておくことを強く推奨します。

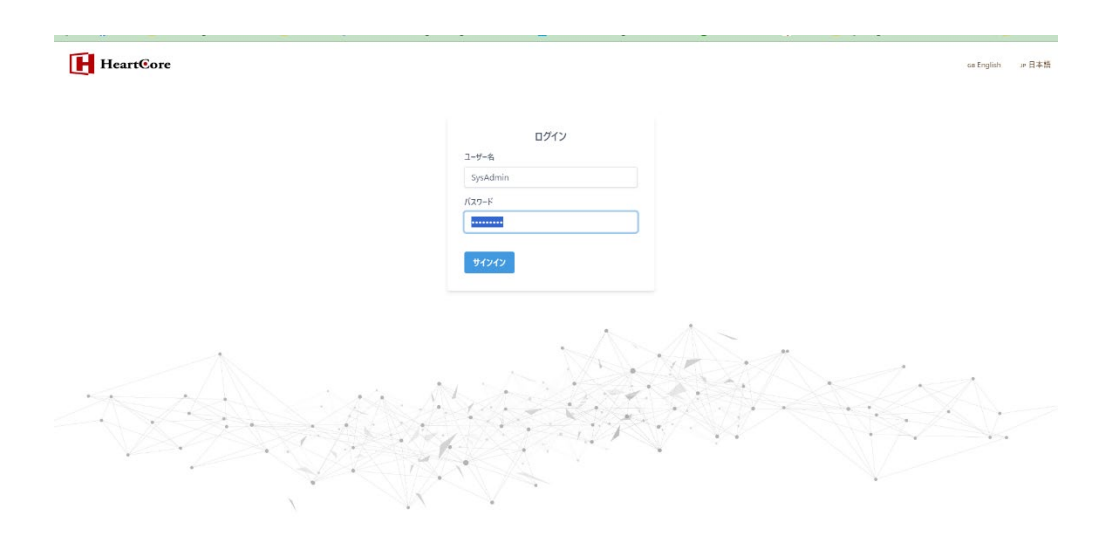

<span id="page-15-0"></span>管理者ユーザーについて

ユーザーが管理者権限を持っている場合、左側のナビゲーションメニューに「管理者」ページが表示されます。 管理者ページでは、ユーザーグループ、ユーザー、アプリの設定というアプリの3 つの主要な側面を管理でき るだけでなく、サーバログも表示されます。

グループテーブル

<span id="page-15-1"></span>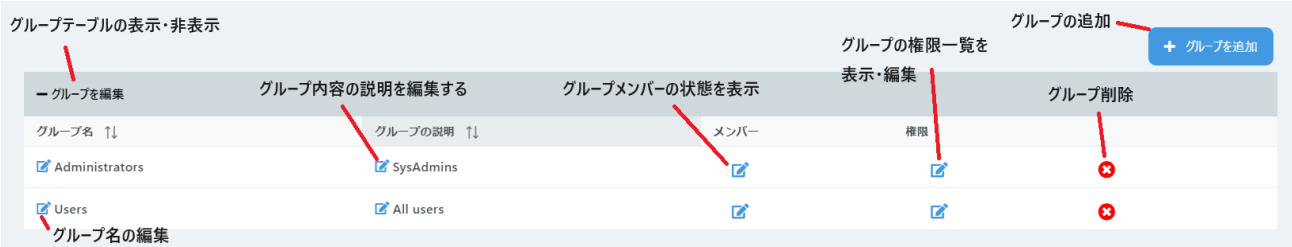

メンバーモーダル(members modal)ではグループにユーザーを追加または削除できます。同様に、権限モー

ダル(permission modal)でグループメンバーがアプリのどの部分にアクセスできるかを設定できます。

<span id="page-15-2"></span>ユーザーテーブル

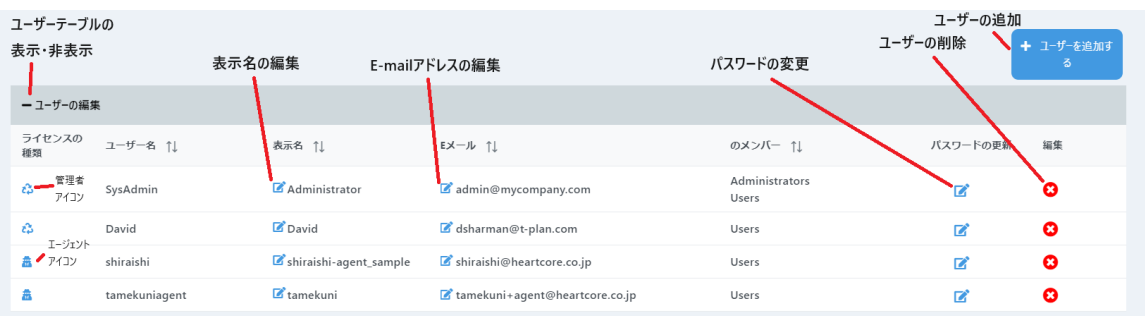

ユーザーテーブルでは、ユーザー名、メールアドレス、パスワードの変更、アカウントの削除など、ユーザーの 詳細を編集することができます。また、ユーザーを追加しグループに割り当てる、パスワードを設定することも できます。ライセンスは5 種類あって、左のライセンスアイコンには管理者・エージェント・**CLI**・ダッシュボ ード・ジェネリックの種別があります。

管理者 – 管理ポータル管理のためのライセンス。この権限でのみ管理者ページが表示されます

エージェント - クライアントPC で実行、管理ポータルにアクセスできるエージェント用ライセンスです。

CLI – CLI モードで利用するライセンスです。

ダッシュボード – ダッシュボードの確認を行うためのライセンスです。

ジェネリック - 各カテゴリすべてを使うことのできるライセンスです(通常提供しません)。

### Config table (構成テーブル)

<span id="page-17-0"></span>構成テーブルには、構成可能な項目の選択とデータベース情報が表示されます。通常、ほとんどのユーザーはサ ーバのデフォルトに影響を与える必要はありませんが、これらの要素を修正するとアプリの実行に影響を与える 可能性があります。ただし、アプリのパラメータはここで変更できます。

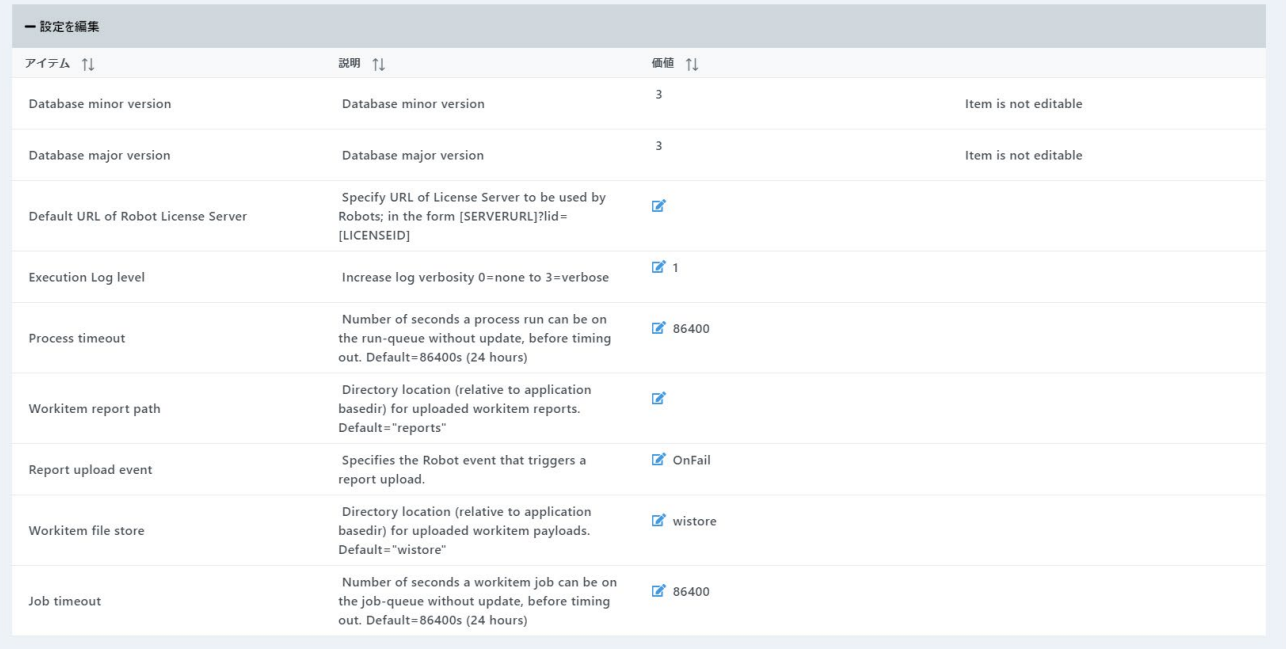

#### ※ 管理者の方は、販売元から提供されたライセンスURL をロボットに適用する場合は

「Default URL of Robot License Server」の項目に必ずライセンス URL 登録をお願いします。

### ログ

<span id="page-18-0"></span>ログには、ログの最終日に関するサーバログが表示されます。つまり、サーバのローカルタイムゾーンの0000 から現在のローカルタイムゾーンまでが表示されます。

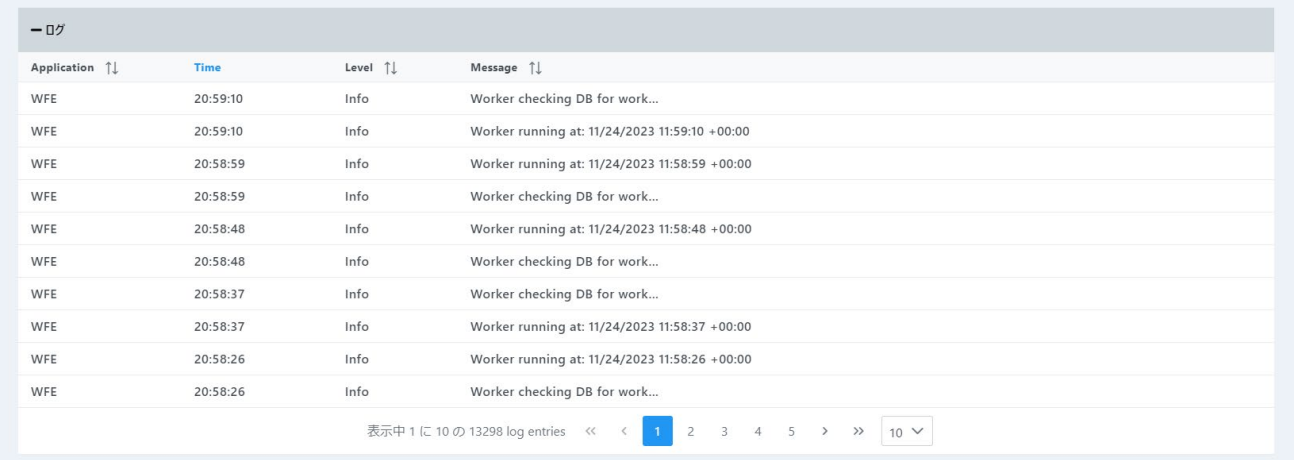

<span id="page-19-0"></span>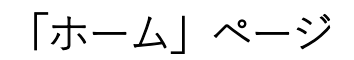

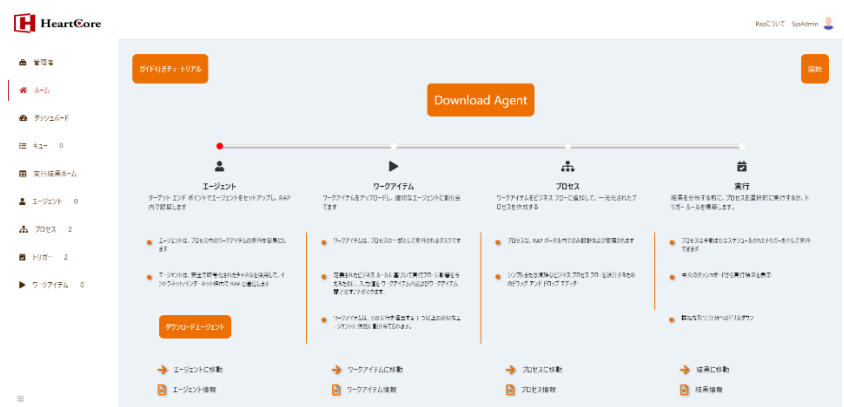

管理ポータルHome は、ユーザーがログイン後のデフォルトページです。管理ポータルHome がすべてのユー ザーのデフォルトのランディングページとして機能することが示されています。これは、管理ポータルシステム 内のすべての主要な要素がセットアップされ、存在していることを確認するための初期システムチェックを提供 します。

アプリが正しくセットアップされていない場合、Home ページには不足しているものに関する情報が表示され ます。オレンジ色のバーのアニメーションは、セットアップチェックがどこまで進んだかを示しています。 Home ページには、アプリの側面に関する概要テキストが表示されます。ここからは、アプリのガイド付きツ アー (インタラクティブなデモンストレーションと各ページの機能の概要) を示すリンクと、アプリを説明する 役立つチュートリアルである YouTube の「入門」ビデオへのリンクが表示されます。

また、エージェント、ワークアイテム、プロセス、および実行結果ページへのリンクと、このドキュメントにリ ンクしている各々の情報もあります。

アプリに慣れてくると、Home ページはあまり役に立たなくなるかもしれません。ダッシュボードのページに 移動し、左上の「これをHome ページにする」というラベルの付いたボックスにチェックを入れることで、最 初に表示されるページとしてダッシュボードを設定できるようになります。

# <span id="page-20-0"></span>「ダッシュボード」ページ

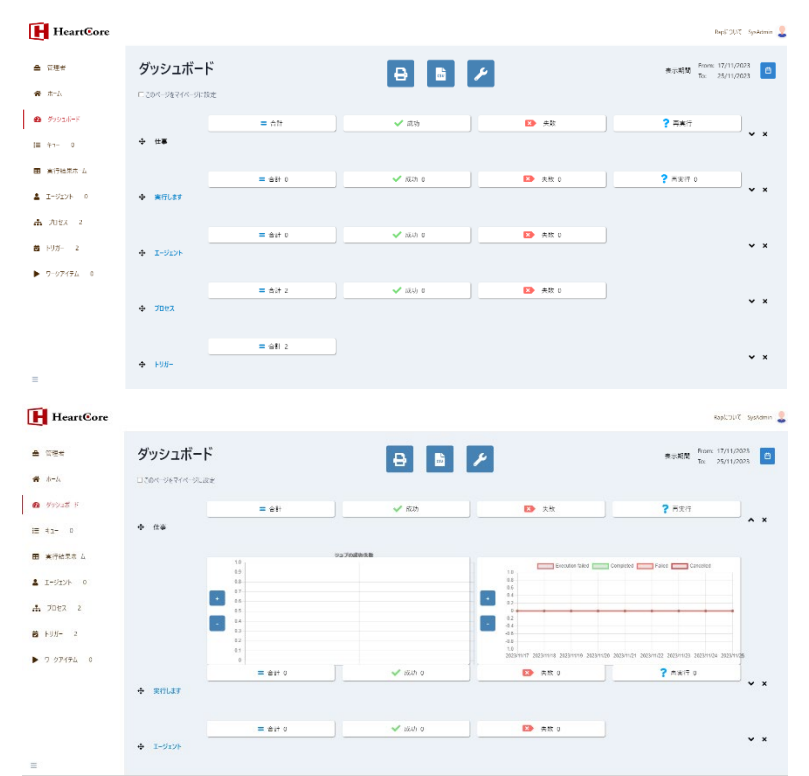

「ダッシュボード」ページでは、過去の実行結果を基にした数値や統計データを提供することで、管理ポータル がコントロールしているロボット実行状態の分析を可能にしています。様々なカードからなる各種情報のドリル スルー機能によって必要な情報を素早く簡単に確認することができます。

### <span id="page-21-0"></span>ページ構成

右上のカレンダー ウィジェットを使用して、希望の開始日と終了日を選択すると、ダッシュボードのコンテン ツを特定の日付範囲でフィルタリングできます。詳細については、「日付ピッカー」の項を参照してください。

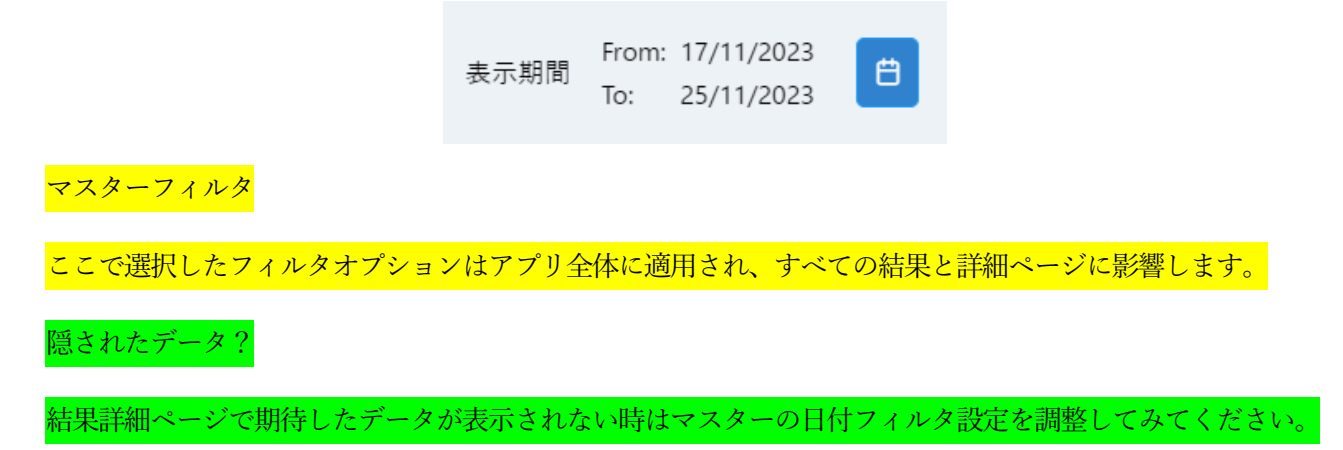

各状態の表示内容や非表示を右側の^ × アイコンで変更可能です。

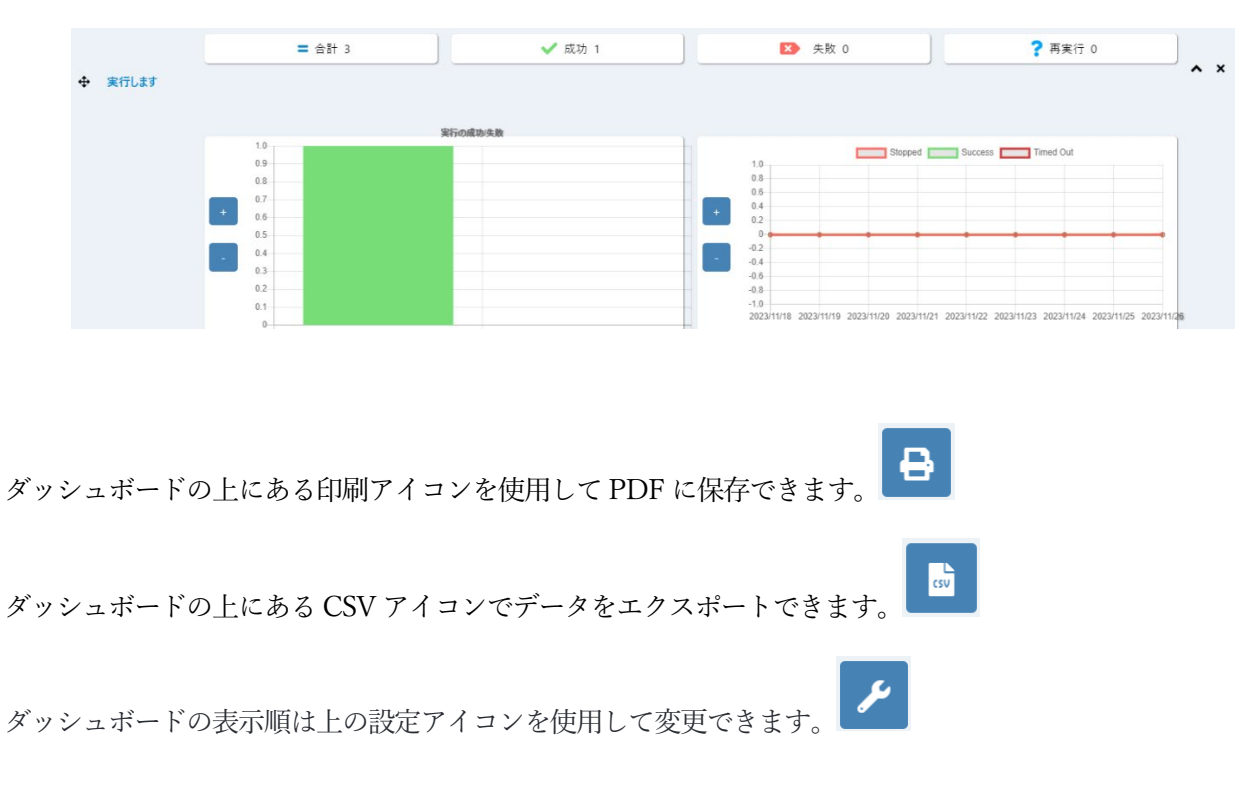

# <span id="page-22-0"></span>「キュー」ページ

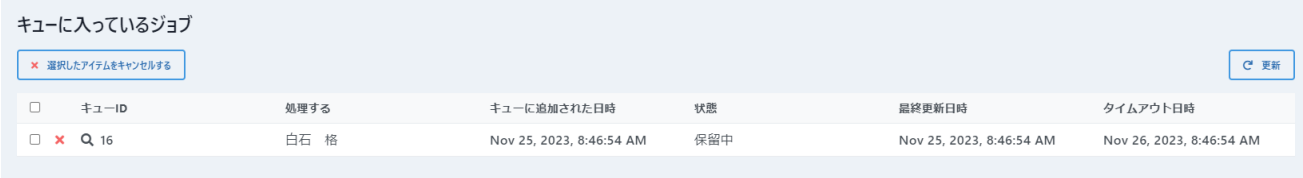

「キュー」 ページには、実行が開始されたすべてのプロセスが一覧表示されます。キューに登録されたアイテ ムは、キューイング、実行中、完了、完了など、様々なステータスを通過する際にログデータが記録されます。

右端のオプションを使用して、キューに入れられたテーブル内の任意の項目をキャンセルできます。これによ り、終了するための呼び出しが送信され、Aborted ステータスが返されます。実行が完了すると、その際の出 力データ一式が結果ページからアクセスできるようになります。

## <span id="page-23-0"></span>「プロセス」ページ

ここですべてのプロセスを作成、表示、編集します。

新しいプロセスの作成は「作成」ボタンを使用して簡単に行うことができます。新しいプロセスの名前を入力す

ると、プロセスエディタが表示され実行フローやルールなどを定義できます。 機能詳細については「プロセスエディタ」セクションを参照してください。

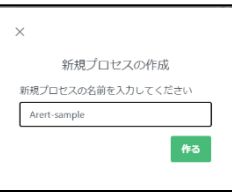

表内で、次のように必要なオプションを選択できます。

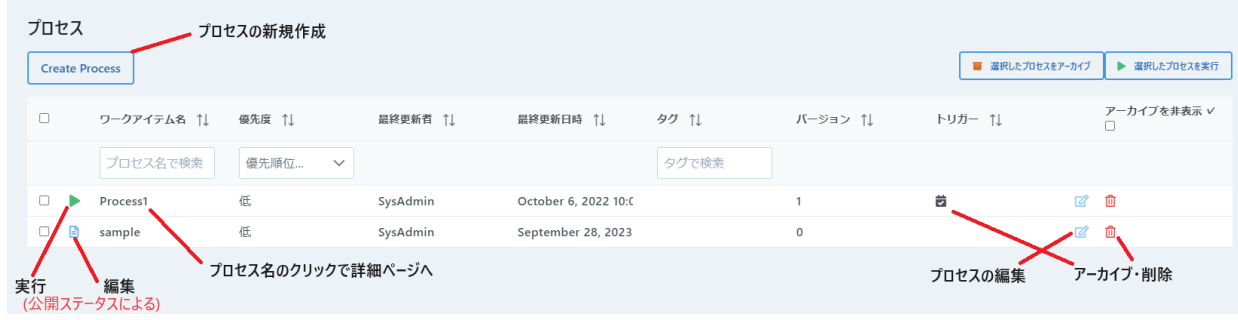

### <span id="page-23-1"></span>プロセスエディタ

プロセスエディタを使用すると、ドラッグ&ドロップで実行フローを設定できます。プロセス設計は管理ポータ ル内の作業項目の存在に依存します。利用可能な作業項目がない場合の利用方法の詳細については、ここを参照 してください。

プロセスエディタメニュー

<span id="page-23-2"></span>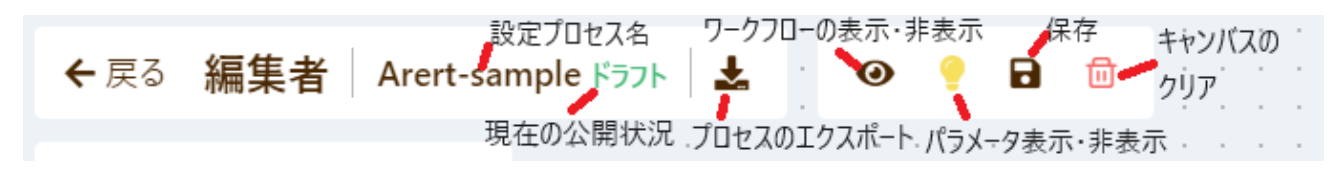

#### 選択パネル

<span id="page-24-0"></span>選択パネルウインドウが画面の左側に表示され、プロセス内で使用可能な(アーカイブされていない)すべての ワークアイテムが表示されます。ワークアイテムをプロセスに追加するには、キャンバス上にドラッグし、コネ クタノードを使用して必要な場所に接続します。これについては後述します。

表示されたワークアイテムに加えて、選択パネルには、選択オプションと共に使用可能な終了ノードも表示され ます。

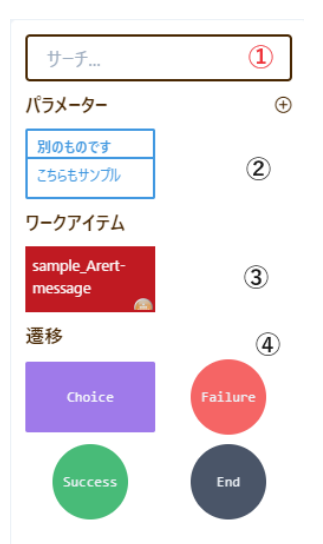

- ① 検索パネル すべてのパラメータや作業項目などを検索します。
- ② パラメータの追加 プロセス内に含める新しいパラメータを作成します。
- ③ プロセスパラメータ 既存パラメータです。これらをキャンバスにドラッグしワークアイテム入力への 設定を作成します。
- ④ ワークアイテム プロセスに設定可能なワークアイテム。これらをキャンバスにドラッグしコネク タノードを使用してフロー/設定を作成します。

#### メインキャンバス

<span id="page-25-0"></span>ワークアイテムをメインキャンバスにドラッグすると、それぞれをハンドルを使い接続することができるように なります。プロセスの流れは、"シンプルなフロー"画面を使って定義することができます。

さらに、プロセスパラメータをキャンバス上にドラッグし、希望する入力に結びつけることで、デフォルト値を 設定したい値で上書きすることもできます。

ワークアイテムのパラメータを直接編集する場合、フィールドからクリックを離すと、変更を保存するよう促さ れます。

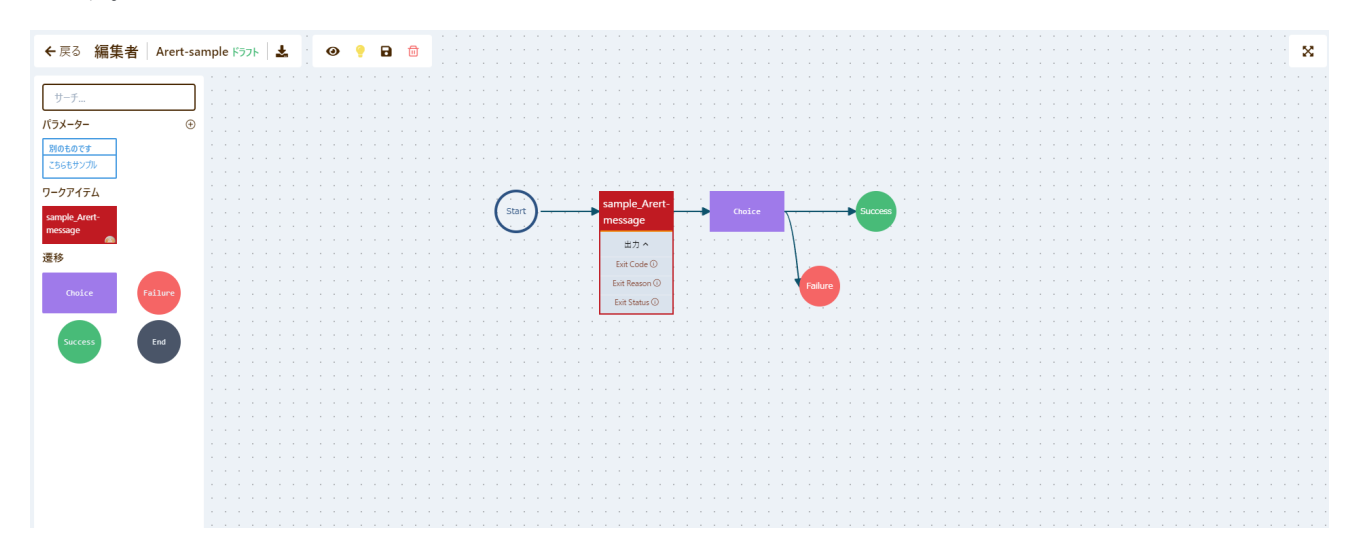

変更内容の保存

変更を加えた後は、必ずプロセスエディタのメニューを使用してプロセスを保存してください。保存せずにエデ

ィタから「戻る」を選択すると、保存されていない変更が失われる可能性があります。

更新を保存した後、プロセスを再度実行できるようにするには、プロセスを再公開する必要があります。再公開

すると、プロセスのバージョン番号も上がります。

### ノードの接続

<span id="page-26-0"></span>キャンバス上でアイテムを選択するとハンドル(矢印)が有効になり、選択したアイテムを設定した各ワークフ ローに接続することができます。左向きのハンドルは利用可能な入力を表し、右向きのハンドルは利用可能な出 力を表します。

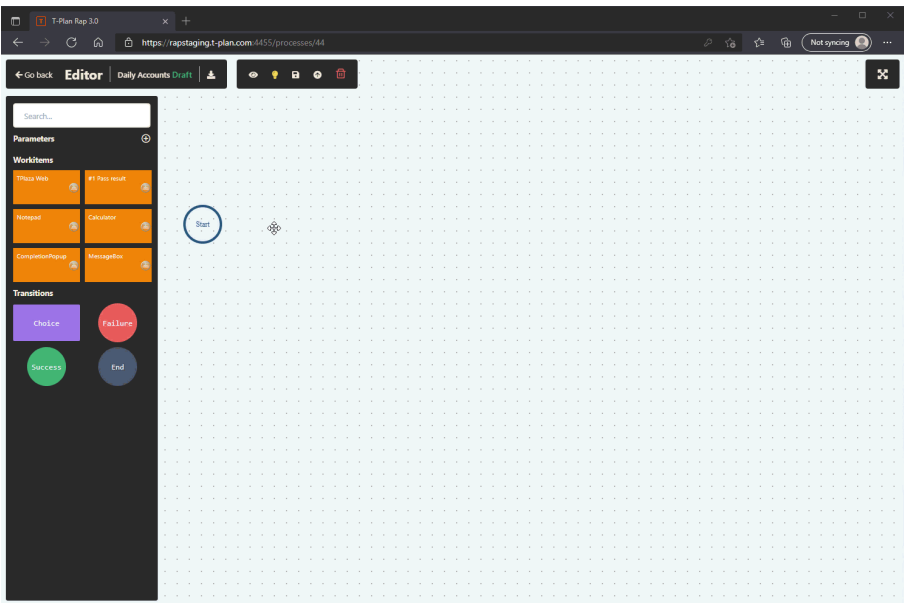

入出力パラメータ・ノードを接続する前に、まずワークアイテム自体を下流のワークアイテムに接続する必要が

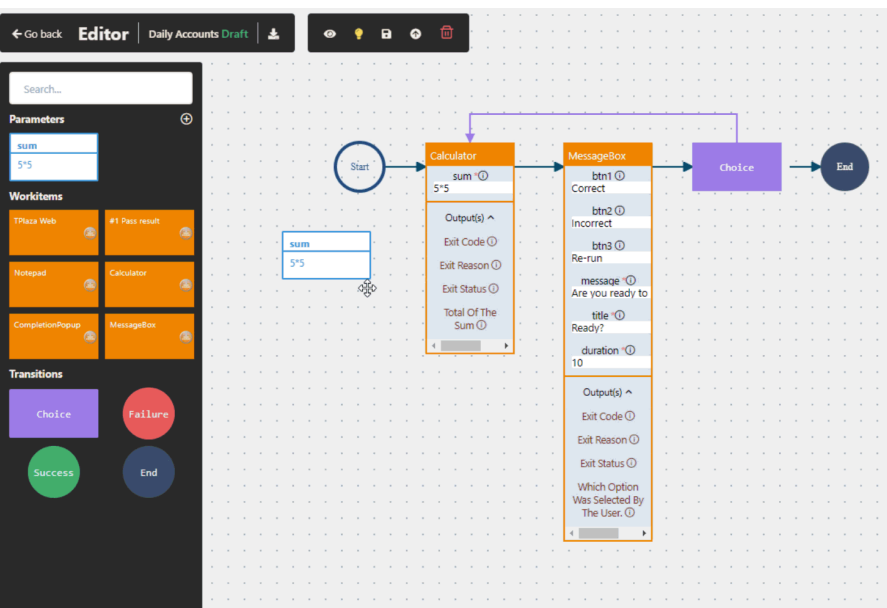

あります。接続しないとエラーが表示されます。

#### <span id="page-27-0"></span>トランジション

#### 選択ノード

プロセス全体を通して、出力または上流のアクティビティに基づいて実行フローを分岐させる「選択」ノードを 含めることができます。選択ノードは、他のノードと同じようにプロセスに追加します。次に「決定」を定義す るには、コネクタブランチを選択して、右側の選択ルールパネルを表示します。

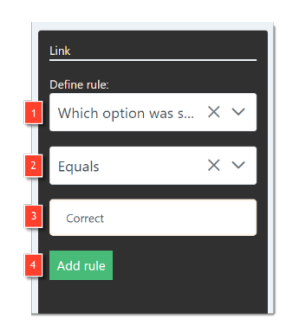

- 1. ルールのベースとなるアップストリーム変数を選択してください
- 2. ルールの演算子を設定します
- 3. 問い合わせたい値を入力してください
- 4. 追加してルールを確認し、保存します

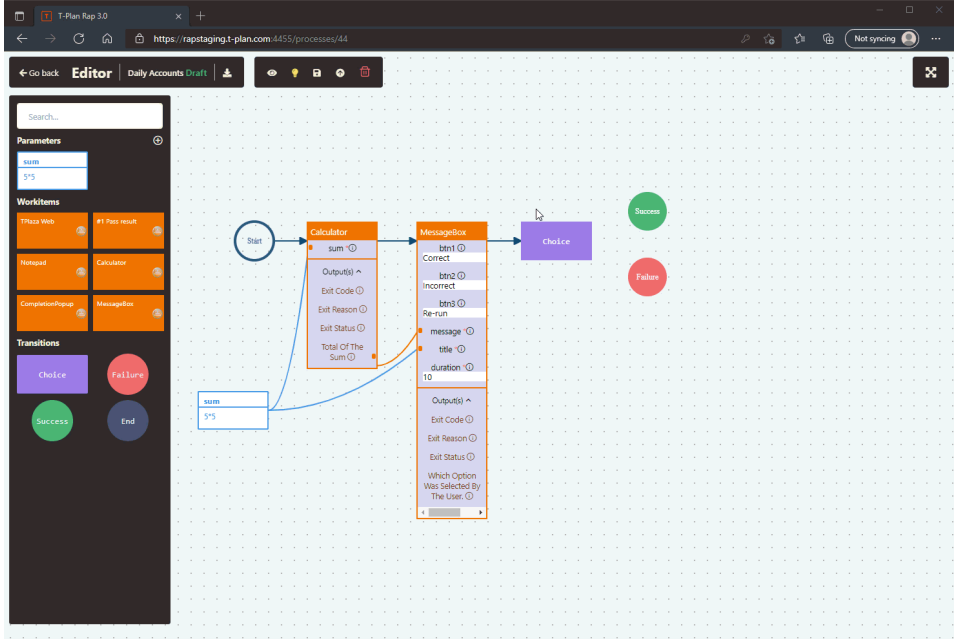

#### プロセスの公開

プロセスは公開されるまで「ドラフト」状態のままです。プロセスは、「公開」状態になった場合のみ実行できま す。プロセスを編集して再保存すると、再公開されるまではドラフト状態に戻ります。そうすることで、プロセ ステーブルに表示されるプロセスのバージョン番号も上がります。

# <span id="page-29-0"></span>「ワークアイテム」ページ

ワークアイテムは、プロセスの構成要素となる作業内容をパッケージ化したものです。

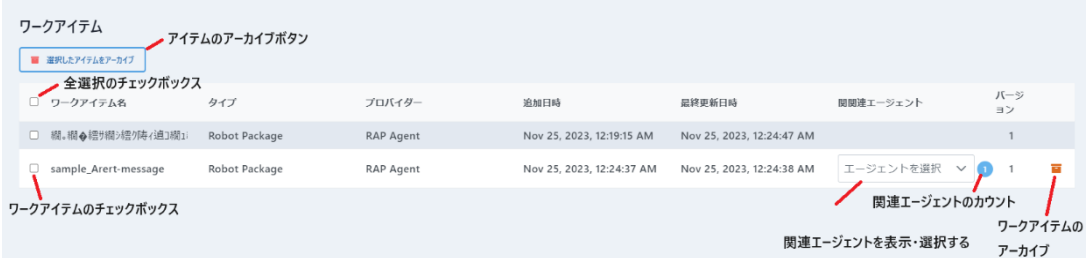

ワークアイテムのテーブルにはワークアイテムのトップレベル情報が表示されます。より詳細な情報を知りたい

場合は、ワークアイテム名をクリックすると、以下のような画面が表示されます:

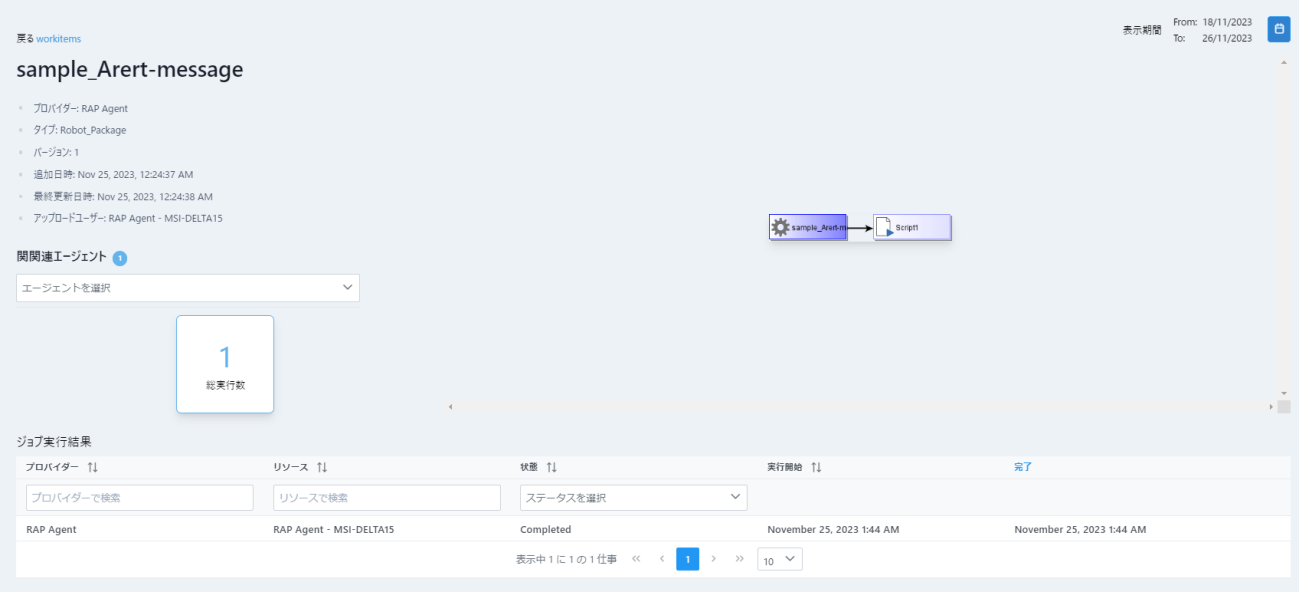

ここから、ワークアイテムの詳細(バージョン番号、詳細、関連エージェント、実行回数、ワークアイテムの過

去の実行結果の表)を見ることができます。

# <span id="page-30-0"></span>「実行結果ホーム」ページ

完了したプロセスとその詳細(ステータス、プロセス名、日付、実行者、実行ID)を表示します。詳細は以下 をご参照ください。

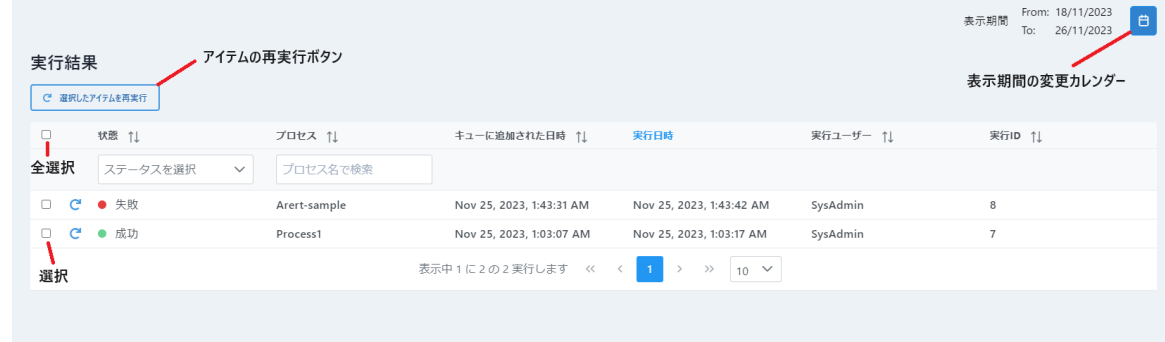

表示された日付を変更するには、「日付ピッカー」の項をご参照ください。

# <span id="page-31-0"></span>「トリガー」ページ

「トリガー」ページでは、プロセスのトリガーを作成、編集、変更することができます。トリガーとはプロセス を実行するための合図で、毎週、毎日、毎時、または任意の間隔でプロセスを実行するように設定できます。 項目は名前とプロセスで検索可能です。行は任意の列でソートできます。

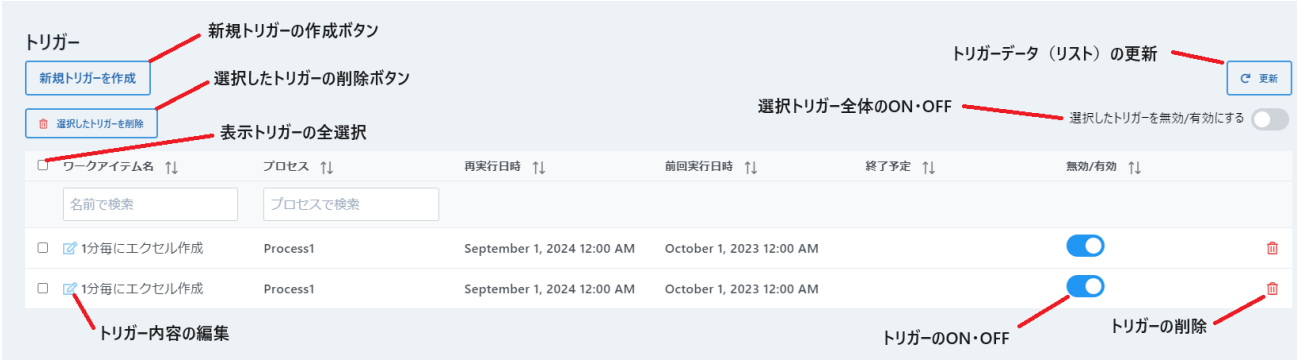

トリガーを作成するには、「トリガーを作成」をクリックします。これにより次のダイアログが表示されます。

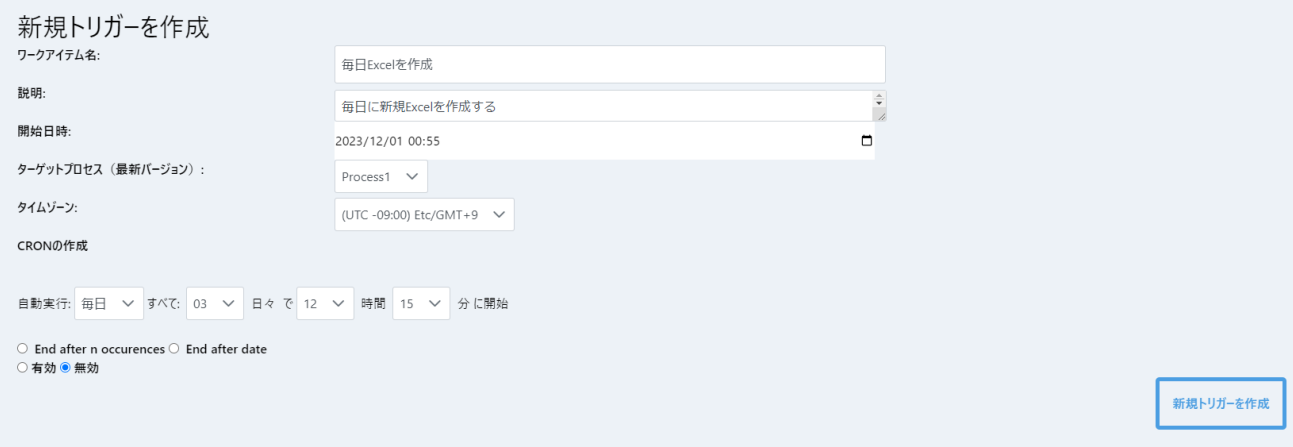

ここでは、トリガーにわかりやすい名前を付けたり、役立つ説明テキストを追加したり、トリガーを構成したり

できます。

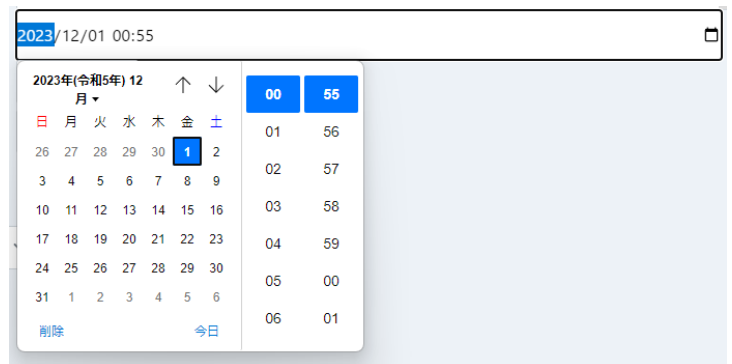

トリガーを開始する日/月/年/時間を設定できます。

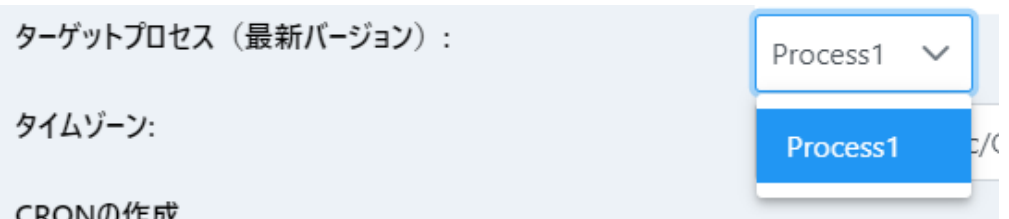

トリガーされるプロセスを定義します。これにより、そのプロセスの最新バージョンが開始されるようになりま

す。プロセスの詳細については、プロセス・ページまたはプロセスエディタの項を参照してください。

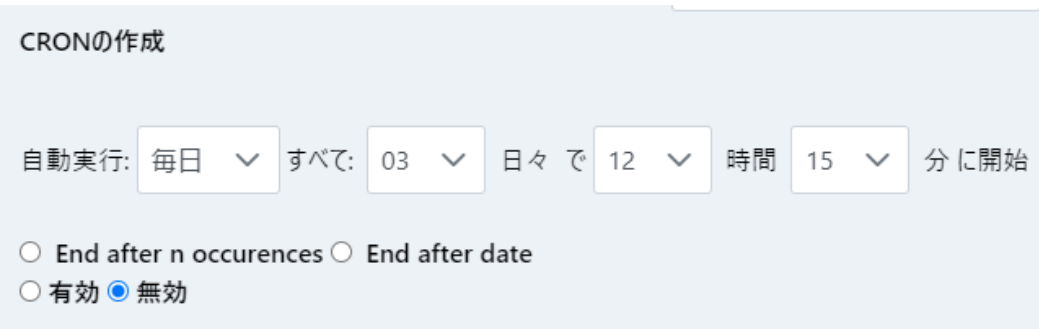

繰り返しの項目でプロセスをいつ実行するかを設定できます。上の画像は毎週のオプションを示しています。 トリガーは、 「End after n occurences」で特定の日付に終了するか、「End after date」で一定回数を実行した 後に終了するように設定できます。

## <span id="page-33-0"></span>「エージェント」ページ

エージェントは、ワークアイテムに実行コンテキストを提供するという点で非常に重要です。エージェントの機

能と使用方法の詳細については、次のトピックを参照してください:管理ポータルエージェント

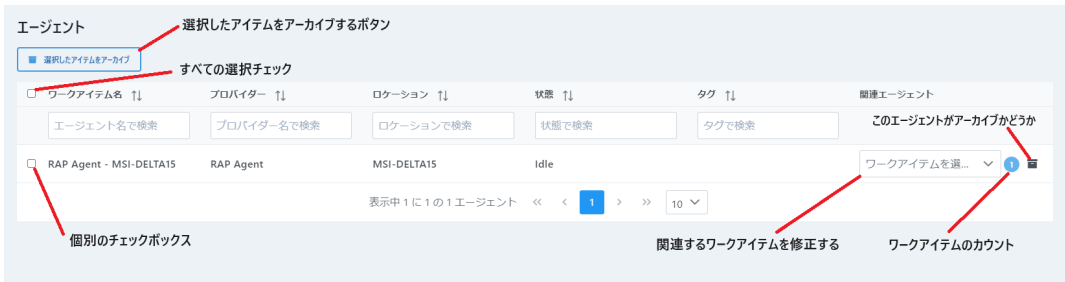

### <span id="page-33-1"></span>日付ピッカー

日付ピッカーは、「実行結果」ページと「ダッシュボード」ページに表示されます。日付ピッカーの変更で、そ れらのページに現在表示されている日付が変更・再設定されます。

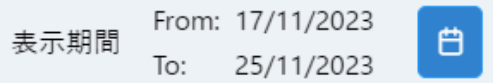

青いカレンダーアイコンをクリックすると、以下のダイアログが表示されます:

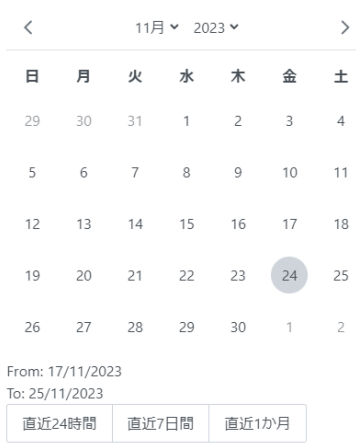

ここから特定の日付を設定できます。2 つの日付をクリックすると、期間が設定されます。また、「過去24 時 間」、「過去7 日間」、「過去30 日間」をクリックすると、その期間を設定できます。